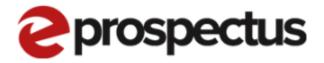

## My Profile Template

V1.1

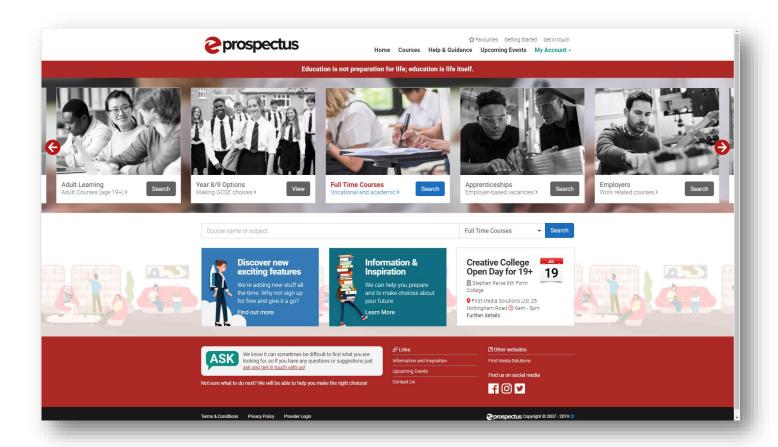

## **Filling in your Profile Template**

Step by step instructions for filling in your profile template in the new eProspectus.

\*Please note the version of your site may be slightly different to what is shown in this document\*

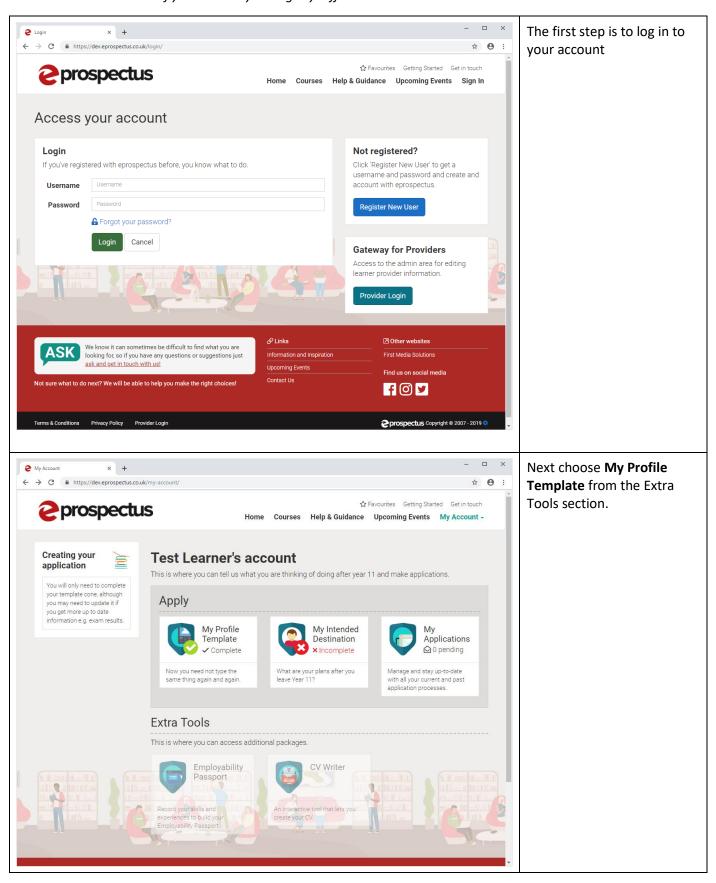

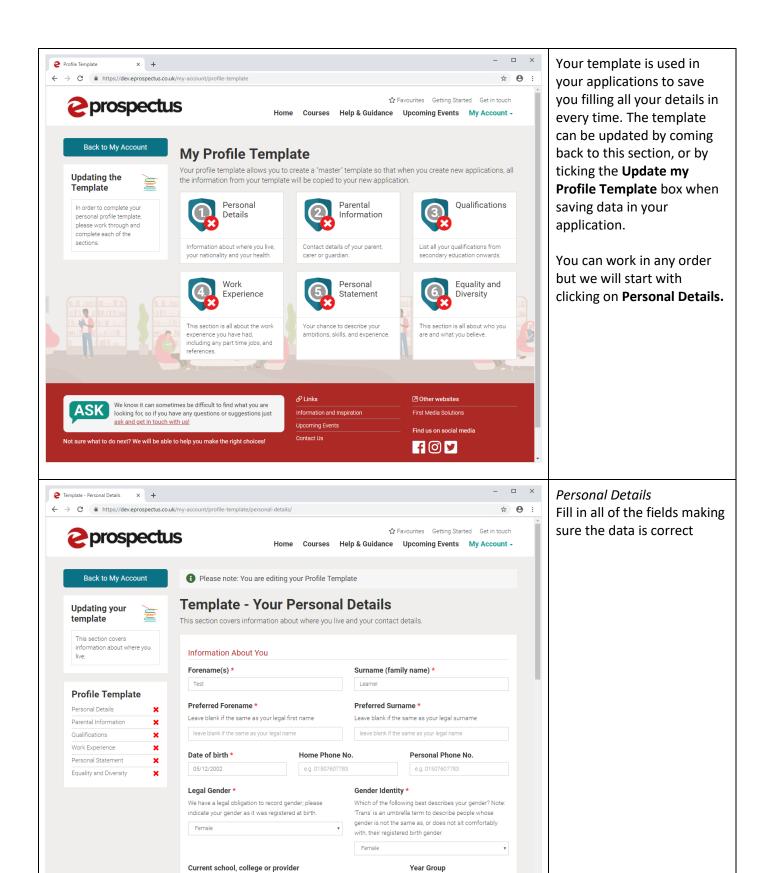

Hinchingbrooke Schoo

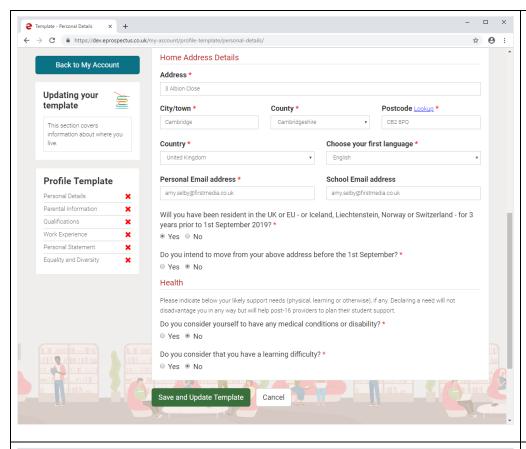

Personal Details continued Add your address and any health needs you have.

Click **Save and Update Template** to save your changes.

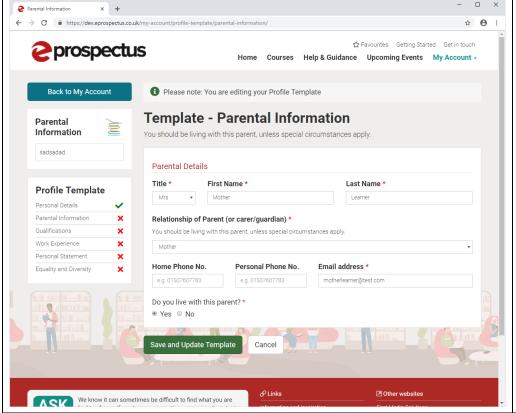

Parental Information
Here you need to enter your parent/carer/guardian's details (Please note you should live with this person). If special circumstances apply and you don't live with this person then fill in their address.

Once you have filled in all the fields click **Save and Update Template** to save your changes.

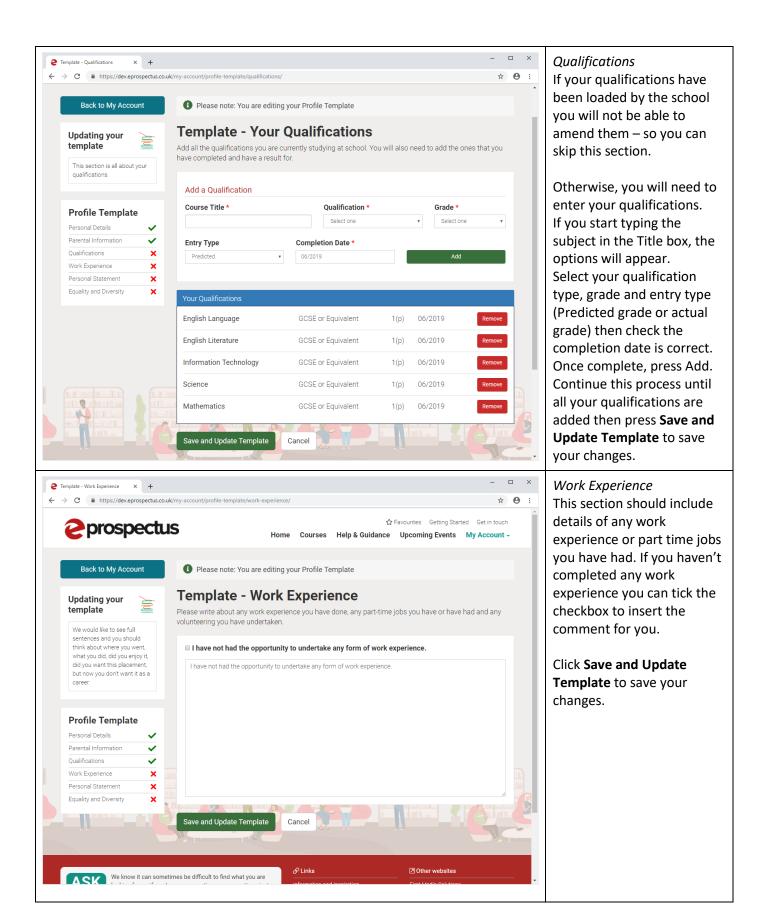

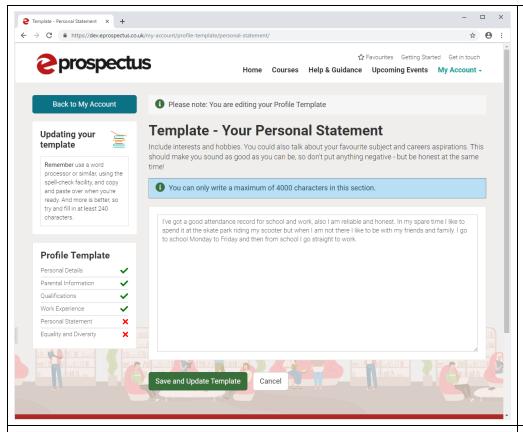

Personal Statement
This section gives you an opportunity to promote yourself and your achievements.

Click **Save and Update Template** to save your changes

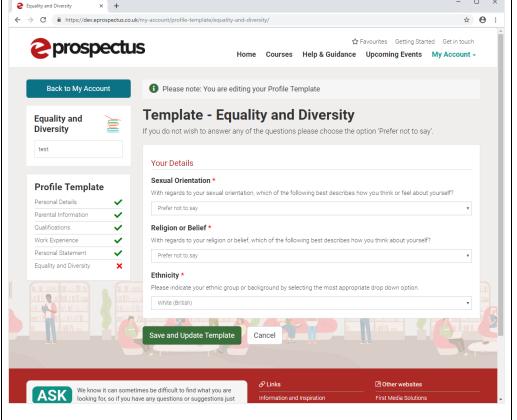

Equality and Diversity
Here you need to fill in your
sexual orientation and
religious beliefs. If you don't
wish to enter these, just
select the **Prefer Not To Say**option in the drop down

Click **Save and Update Template** to save your changes

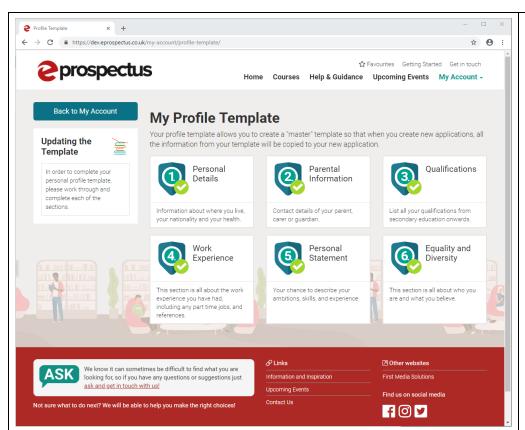

Now your template is complete and ready to be used in your applications.